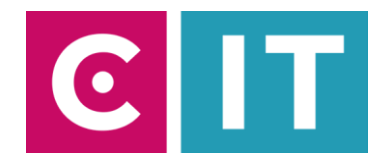

## Kurzanleitung Tischmikrofone, Deckenmikrofon und festverbaute Kamera für eine Videokonferenz mit Zoom nutzen:

---Anleitung für einen Windows Laptop---

**Schritt 1:** Starten Sie die Medienanlage über das vorhandene Touchpanel in der Wand oder über das kabelgebundene Tisch-Touchpanel.

**Schritt 2:** Schalten Sie die beiden Projektoren über das Touchpanel ein.

Schritt 3: Schalten Sie über das Touchpanel auf der Seite "Konferenz" das Deckenmikrofon und die Konferenzkamera ein.

**Schritt 4:** Bei Bedarf nehmen Sie die vorhandenen Tischmikrofone aus dem Seitenschrank und schließen diese an die vorhandenen Anschlussplatten im Raum an.

**Schritt 5:** Verbinden Sie Ihren Laptop mit einem HDMI-Kabel an die im Raum vorhandene Anschlussplatte.

**Schritt 6**: Verbinden Sie Ihren Laptop mit einem USB-A zu USB-B Kabel an die im Raum vorhandene Anschlussplatte mit der Beschriftung Konferenz.

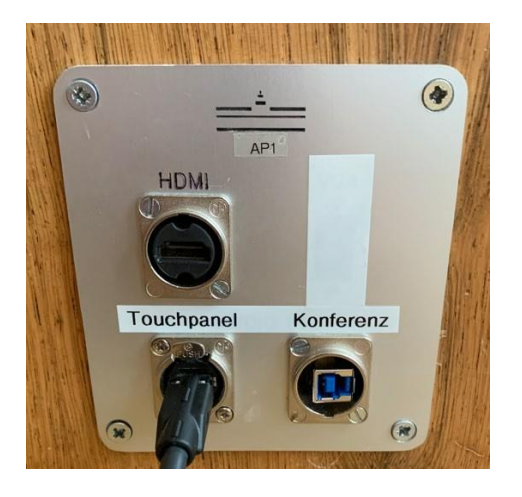

**Schritt 6:** Es werden nun automatisch Windows-Treiber eingerichtet.

**Schritt 7:** Nach Abschluss der Einrichtung können Sie folgendermaßen den Ton der Mikrofone in Zoom einbinden:

Unter Einstellungen->Audio->Mikrofon->

## **"Freisprechtelefon mit Echoausschaltung USB#1"**

auswählen

*Damit auch der Ton von Online- Teilnehmern im Hörsaal gehört wird:*

Unter Einstellungen->Audio->Lautsprecher->

**"AV-RoomSystem"**

auswählen

Alternativ können auch dieselben Einstellungen über das Mikrofon Symbol in einer bereits gestarteten Zoom Session ausgewählt werden:

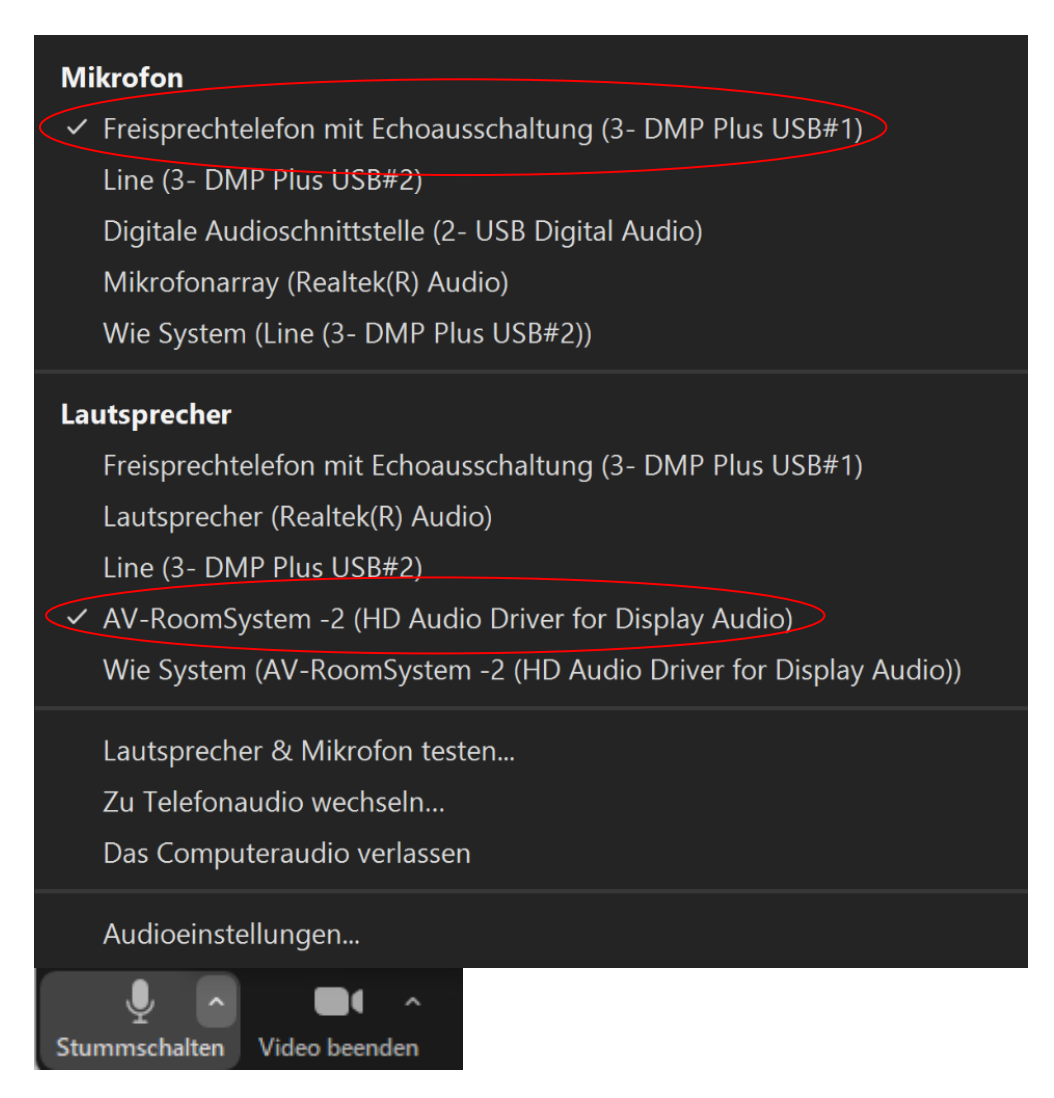

**Schritt 8:** Um die im Raum festverbaute Kamera nutzen zu können, wählen Sie über das Kamera Symbol in einer bereits gestarteten Zoom Session folgendes aus:

![](_page_2_Picture_1.jpeg)

Ggf. HD einstellen: Zoom Einstellungen->Video->Kamera->HD

Bei Bedarf können Sie über das Touchpanel auf der Seite "Konferenz" die Kameraposition frei verändern, oder sich für eine der voreingestellten Kamerapositionen entscheiden.

![](_page_2_Figure_4.jpeg)